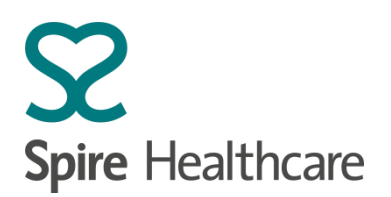

# **Cyberlab (Pathology results viewer): A quick reference user guide**

Note: This guide must be used in conjunction with the full user instructions and information contained in the document "Training Manual v1.4 – Spire Pathology Cyberlab v1.4 (SPS-IT-WI0608)" which can be accessed at <https://www.spirehealthcare.com/pathology/results/>

## What is Cyberlab?

- Cyberlab is a secure, web based, remote Pathology results viewer, connecting into the Spire WinPath Laboratory Information Management System.
- Results are available in Cyberlab as soon as the result is authorised by the lab team and so is the quickest way to access your results rather than awaiting delivery of a printed result or having to contact the lab directly.

#### Access

- If you require a Cyberlab account: please contact your local Spire Hospital or supporting laboratory team who will arrange this through for you.
- The process for a Spire employee to request an account is via Spire IT and the IT self-service order. Each user is issued a unique username and password. Your account will give you access only to the appropriate patient groups as stated on initial request.

## How do I log in to Cyberlab?

You can log in to CyberLab via the following link: <https://cyberlab.spirehealthcare.com/cyberlab/Login.jsp>

Or via the following page[: https://www.spirehealthcare.com/pathology/results/](https://www.spirehealthcare.com/pathology/results/)

# Logging in

Enter username and password.

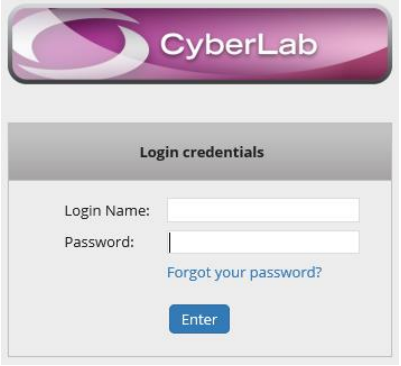

If you have forgotten your password, the quickest way to regain access is to click on the "Forgot your password" link. A password reset message will be sent to your registered email account.

If required, you can contact the Spire IT Service Desk on 01234 863636.

Please note if you are on a Spire Networked computer the link can also be found in the Spire Favourites within your web browser.

Looking after you.

If your computer shows this warning message, please just click on OK to pass through.

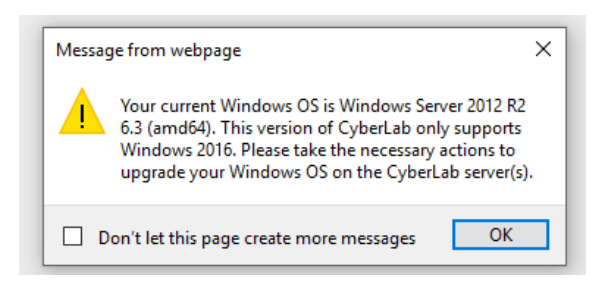

### Basic search function

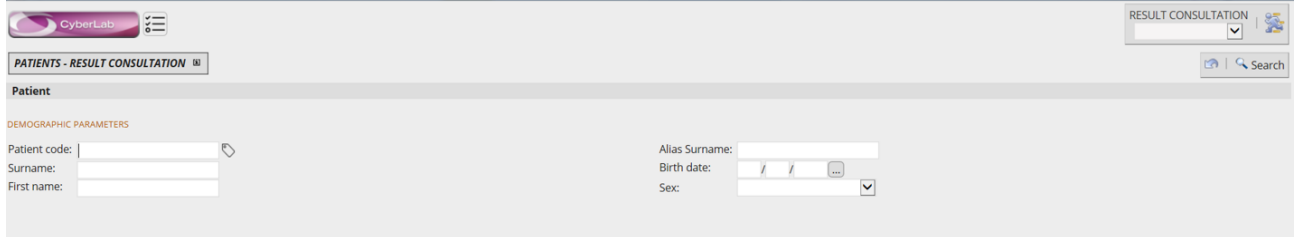

Input Patient Surname and Forename (or part of).

Add Date of Birth and/or Sex to further sort results. Either click the Search icon or press Enter on your keyboard.

A list of patients meeting those criteria will show. Select the one that is correct (you will only see results for patients within your hospital / account setup).

A list of requests for that patient will be displayed. Choose the one you require based on tests / date etc. or flag (see below).

## Enhanced search for "my patients only" – Setting up a custom homepage and remembered search fields

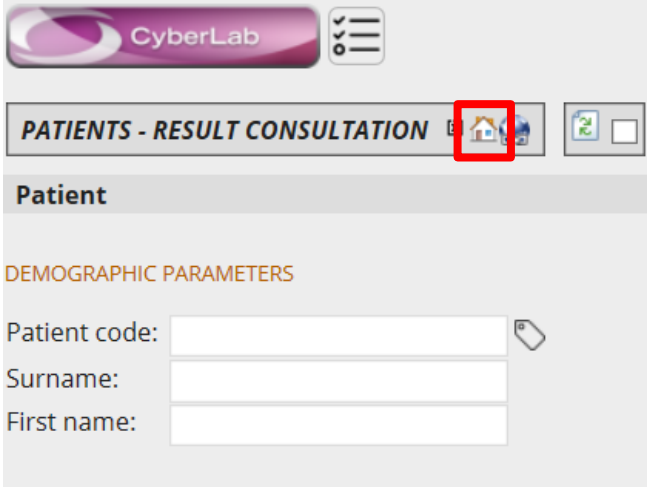

Within Cyberlab there is the ability to set up a bespoke Home Page and search criteria using the icon highlighted above. This can be used to set Cyberlab up to show a specific Consultant's patient reports for a specified timeframe with a single mouse click, rather than entering search criteria every time Cyberlab is reopened.

This "Home" icon will allow the saving of search criteria as well as setting up your bespoke Home Page.

Looking after you.

To set this up, follow these instructions:

1. Navigate to the "Results via order" section of Cyberlab from the Routine selection box.

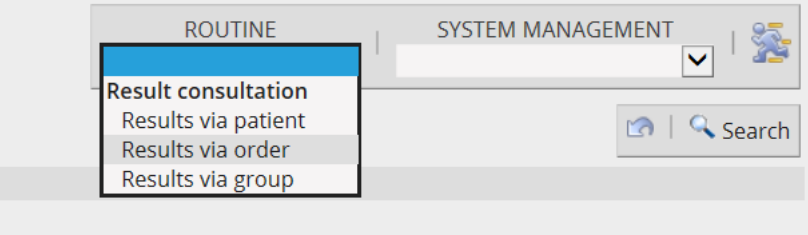

2. Under "Requested By", select the "All" text, then click the 3 dots (…) next to the Issuer field.

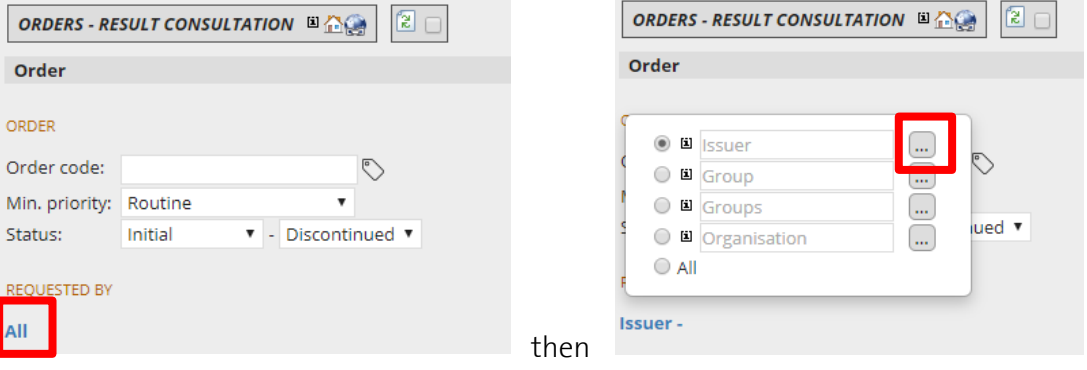

3. This brings up a Search box. Type in the Consultant name required (or code), click on the correct entry and then the "Confirm" button at the bottom.

Select one option from the list

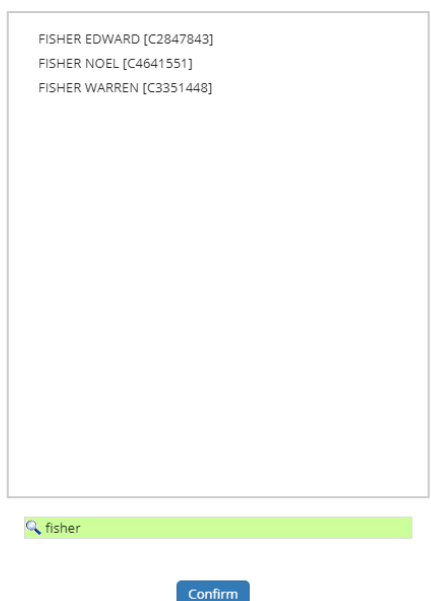

4. You can now specify which reports you would like to view using the filtering and time options on the screen. This can be personalised to your requirements.

Below is an example of how you would select to show only those results which you have not viewed before ie new results.

Looking after you.

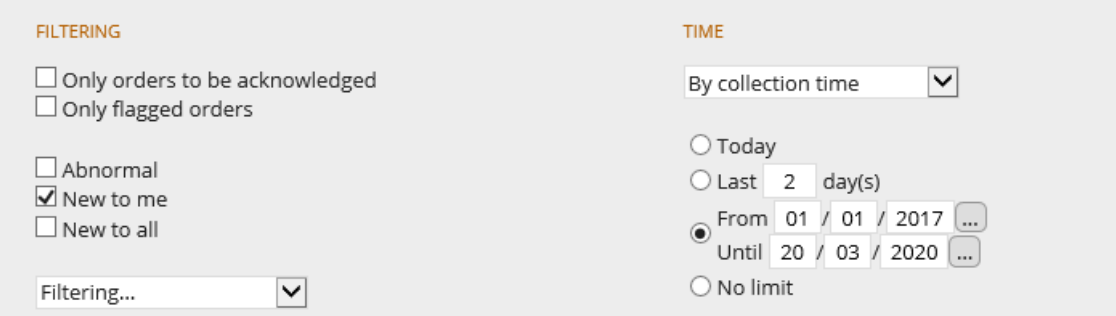

If you are asked to specify a time period, choose a "From" of 2017 to ensure that all results from WinPath will be included.

5. If these are the search criteria which you want to save as your default, click the Home icon.

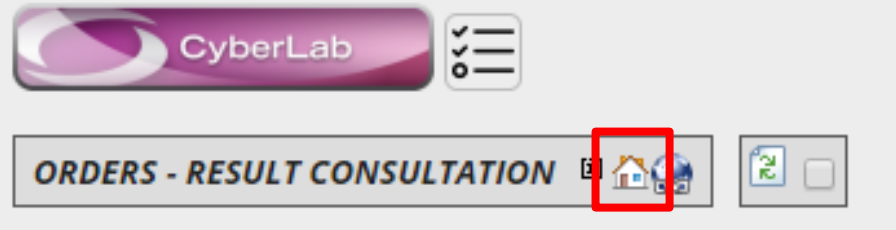

6. The below message will display, click on OK and the setup of your homepage and default search is complete.

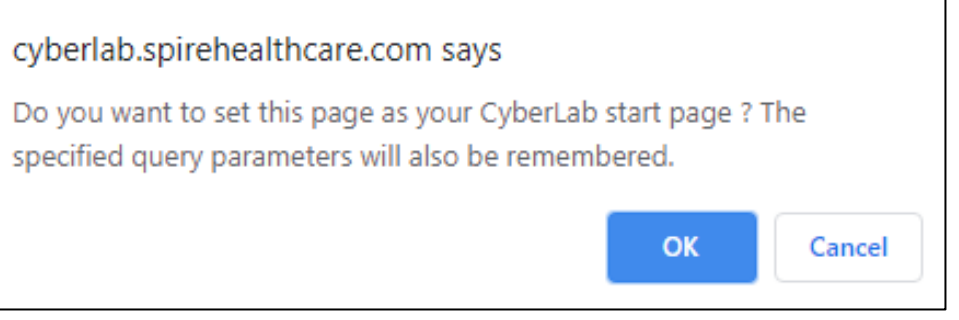

7. When you login to Cyberlab again, the search criteria entered will be remembered for ease of use and Cyberlab will open up on that page. (Changing selections is done in the same way with a save using the Home icon to update the changes).

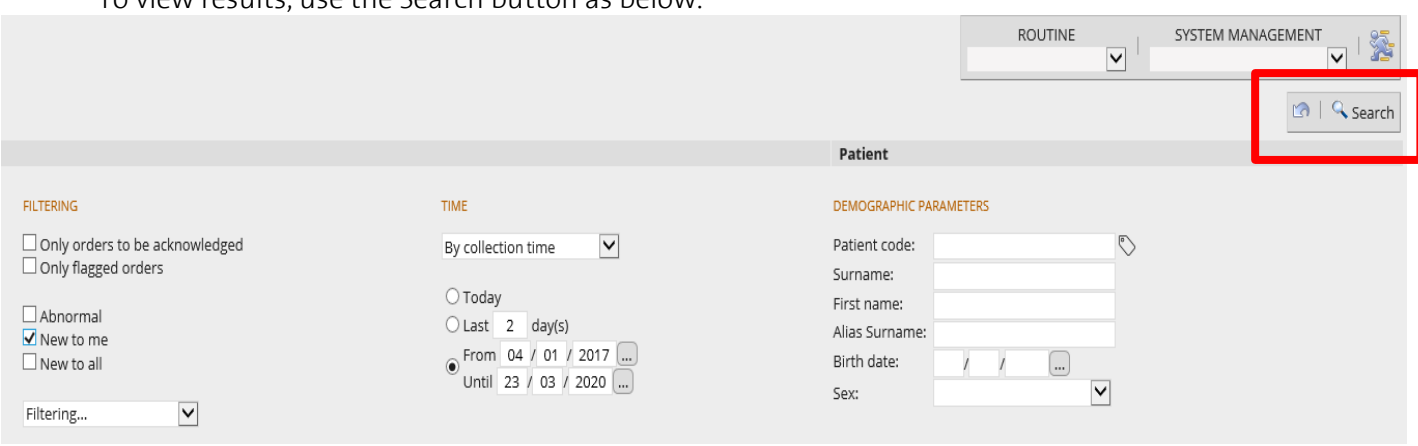

To view results, use the Search button as below.

Looking after you.

This brings up a list of your patients based on the default Search criteria. For a return to the standard Patient Search, use "Results via patient".

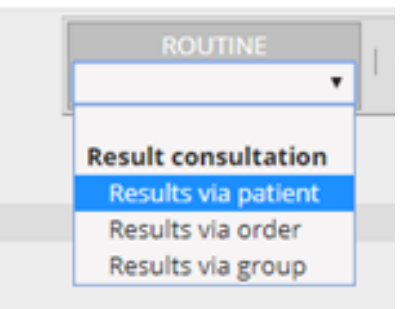

## Results

Results may show with the following flags:

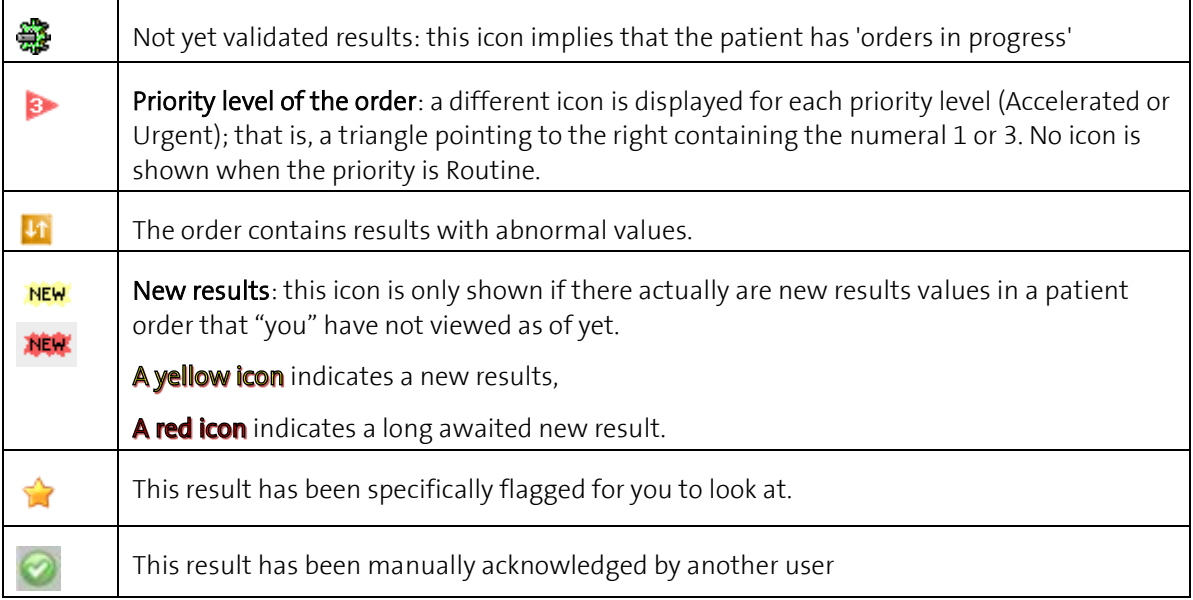

Requests awaiting results will show as a "Pending" status. Only results authorised by the laboratory will show.

# Acknowledging or flagging results

On a results screen, open the "Order Action Centre" using the Down arrow and select "Show extended order action centre".

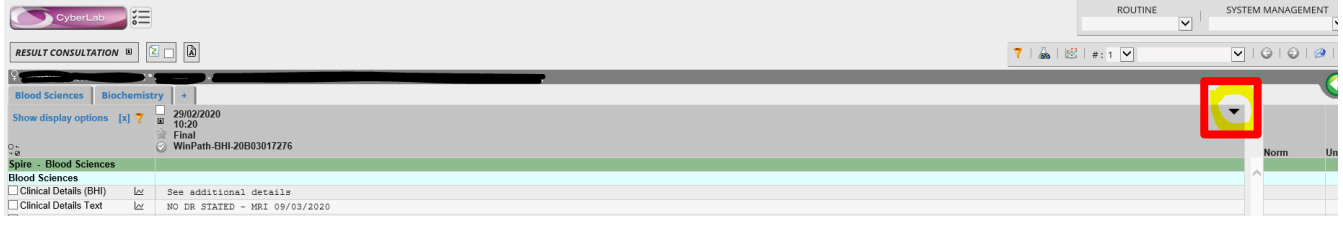

Select an acknowledgement message from the drop down menu.

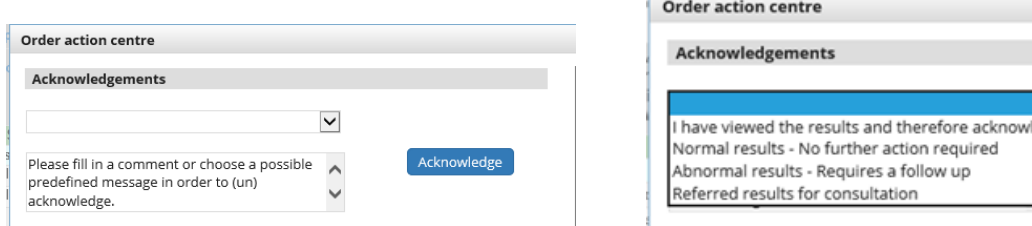

<u>Looking</u> after you.<br>Looking after you.

Acknowledge

Then press "Acknowledge". The message is then logged against the result record.

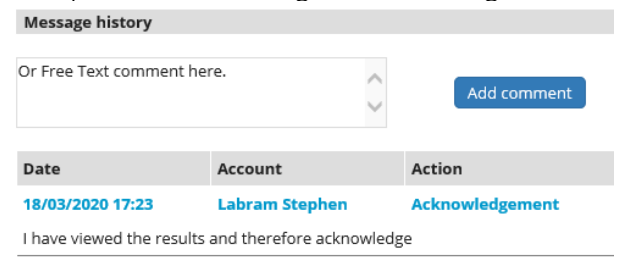

Context menu (See comprehensive instructions for full details)

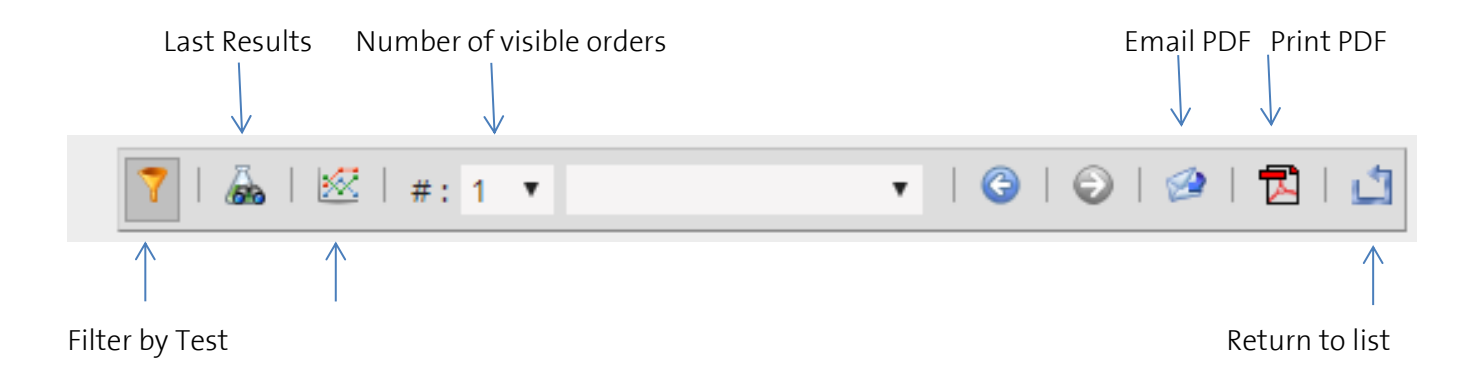

#### Result trends

In order to see a list of recent results for comparison and graphical trending, select the icon below.

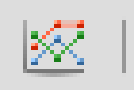

This opens up the box below and allows selection of a date range or last 10 results.

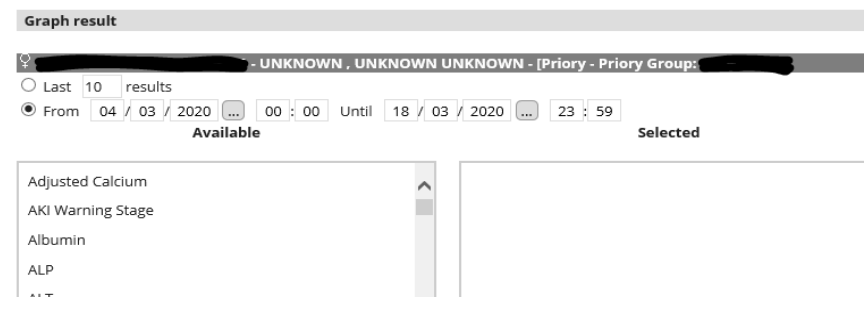

Select the parameters required from the left side and drag them into the right hand box.<br> **Staph result** 

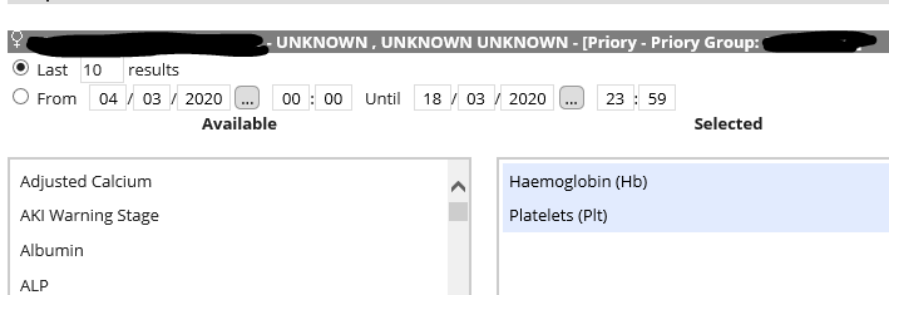

Then "Refresh".

Looking after you.

This then gives a graphical representation of the results, with Normal Range shown as the green area.

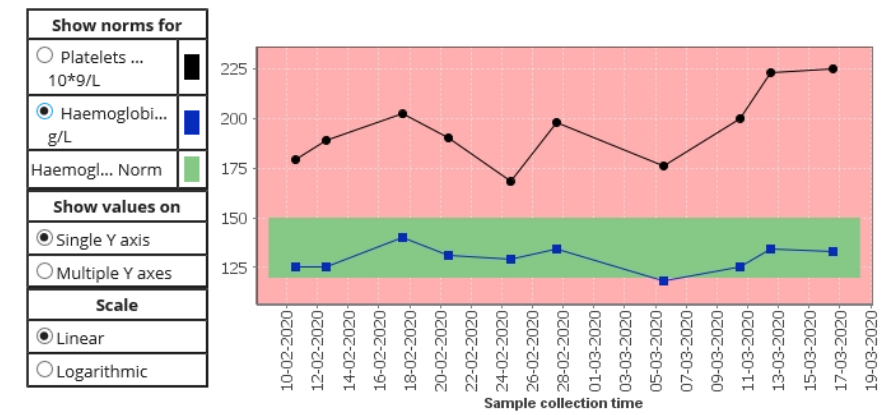

## Printing

**P** Print: Allows the user to print a report in HTML or PDF format.

Individual or multiple tests can be selected for printing by clicking on the checkbox next to the required tests. If no test checkboxes are checked, then all tests will print.

## Logging off

To log off, click the Logoff menu button found at the top right hand corner of the screen.

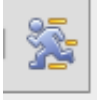

Comprehensive instructions and further capabilities (including further acknowledging and flagging of results) are demonstrated in the full training document as noted above.

Looking after you.